## MODULUL 4

# CALCUL TABELAR MICROSOFT EXCEL 2007

*prof. Adriana Ilioasa*

- 1. Aplicarea operaţiilor elementare şi a conceptelor de bază ale aplicaţiei Excel
- 2. Utilizarea opţiunilor de formatare şi gestionare a datelor din foile de calcul
- 3. Utilizarea formulelor şi a funcţiilor
- 4. Utilizarea corectă a opțiunilor de tipărire a unei foi de calcul
- 5. Utilizarea unor tehnici şi procedee de realizare de grafice şi diagrame
- 6. Realizarea de import obiecte
- 7. Realizarea unor aplicaţii practice

## **Conţinuturi**

- 1. Deschiderea aplicaţiei
- 2. Deschiderea, salvarea unei foi/registru de calcul
- 3. Folosirea funcției "ajutor"
- 4. Închiderea aplicaţiei
- 5. Moduri de vizualizare
- 6. Formatarea documentului: stabilirea dimensiunilor şi marginilor paginii, orientarea acesteia, adăugare antet şi subsol, introducere numere pagină, etc.
- 7. Formatarea celulelor în conformitate cu tipul datelor ce le vor conţine
- 8. Introducerea de informații într-o celulă: numere, text, simboluri
- 9. Formatarea textului: font, dimensiune, stil, culoare, orientare
- 10. Selectarea unei celule sau a unui grup de celule adiacente sau neadiacente, a unei linii, a unui rând
- 11. Copierea/mutarea conţinutului unei celule într-o altă celulă a aceleiaşi foi de calcul sau a altei foi de calcul active sau între registre
- 12. Ştergerea unei celule sau a unui grup de celule adiacente, a unei linii, a unui rând
- 13. Căutarea/înlocuirea conţinutului unei celule
- 14. Inserarea de rânduri/coloane
- 15. Modificarea dimensiunilor liniilor şi coloanelor
- 16. Unirea celulelor şi stabilirea tipului de aliniere
- 17. Stabilirea tipurilor de margini utilizate pentru o celulă sau un grup de celule
- 18. Sortarea datelor după unul sau mai multe criterii
- 19. Introducerea unei formule simple într-o celulă
- 20. Formule aritmetice şi logice pentru adunări, scăderi, înmulţiri şi împărţiri
- 21. Completarea automată a unei serii de date (autofill)
- 22. Folosirea funcţiilor: min, max, count, sum, average
- 23. Funcţia if
- 24. Folosirea referinţei relative, absolută sau mixtă a unei celule în formule sau funcţii
- 25. Fixarea opţiunilor pentru tipărire
- 26. Tipărirea unei secţiuni a foii de calcul, a unui grup de celule adiacente, a foii de calcul active sau a unui registru de calcul
- 27. Diagrame şi grafice realizate cu ajutorul datelor din registru de calcul
- 28. Editarea şi modificarea unei diagrame sau a unui grafic
- 29. Schimbarea tipului diagramei
- 30. Mutarea/copierea, ştergerea diagramelor sau a graficelor
- 31. Importul de fişiere imagine, grafice, etc. într-un registru de calcul
- 32. Copierea, mutarea şi redimensionarea obiectului importat
- 33. Elaborarea unor tabele pentru diferite activităţi

## **Lectia 1 Notiuni introductive**

**Microsoft Excel 2007** face parte din pachetul Office 2007 şi este o aplicaţie folosită pentru calcul tabelar: calcule, relaţii între coloanele tabelului, reprezentări grafice etc.

## **Elementele ferestrei Excel**

- butonul Office;
- bara de instrumente Quick Access;
- etichete;
- panglică;
- liste şi galerii;
- buton Dialog Box (pentru lansarea casetelor de dialog);
- fereastra registrului de lucru formata din mai multe **celule** organizate pe **linii (rows)** şi **coloane (columns)**. Coloanele sunt denumite prin **litere** iar liniile prin **cifre**. **Adresa** unei celule este formată din numele coloanei şi a rândului pe care este situată. **Exemplu**: A1, B3, C12;
- bara de stare;
- butoane View;
- elemente de control Zoom;
- foi de calcul;
- un fişier Excel se numeste **Registru** şi este format din mai multe **foi de calcul.**

**1. Lansarea aplicaţiei: butonul Pornire/ Microsoft Office /Microsoft Excel** sau dublu clic pe pictograma aflată pe Desktop (dacă ea există).

- **2. Salvarea fişierelor:** Extensia unui fişier Excel este .xls(pentru Excel 2003) sau .xlsx(pentru Excel 2007).
	- **a) Office/Salvare-** salvarea pt prima dată a unui fişier
	- **b) Office/Salvare ca** salvarea sub alt nume sau alt format sau în alt loc
	- **c) Office/Salvare ca /alte formate/Web Page** salvare ca pagină web

**3. Folosirea funcţiei Ajutor** - se realizează apăsând tasta F1 sau de la butonul cu semnul întrebării aflat în dreapta-sus, sub butonul de închidere.

## **4. Închiderea aplicaţiei Excel**

- închiderea unui fişier Excel exemplificare
- închiderea aplicaţiei Excel exemplificare
- **5. Moduri de vizualizare:** din meniul View
	- Normal
	- **•** Page Layout (Aspect pagină)
	- Page break preview (Examinare sfârşit de pagină)
	- Custom Views (Vizualizări particularizate)
	- Full screen (Ecran complet)

## **6. Formatarea documentului**

- a) Stabilirea dimensiunilor şi marginilor proprii: *Meniul Page Layout/Size, Margins*
- b) Orientarea documentului: *Meniul Page Layout/Orientation*
- c) Antet şi subsol: *Meniul Inserare/Antet, subsol( Header, Footer)*
- d) Inserare nr de pagină: *Meniul Inserare/Număr de pagină*
- e) Formatarea textului
- f) Alinierea textului: *clic dreapta pe celula/Formatare celula/Aliniere...*

## **M4 Calcul tabelar cu Microsoft Excel 2007** *prof. Adriana Ilioasa* **Aplicaţie practică:**

- 1. Redenumiţi foaia 1 cu numele Tabel;
- 2. Dimensiunea foii de calcul: Letter;
- 3. Orientarea paginii: Landscape;
- 4. În antet scrieti numele şcolii, în subsol scrieţi clasa
- 5. Completati pentru 3 elevi tabelul format din urmatoarele câmpuri:
- Nr crt, nume, data naşterii, CNP, adresa, nr telefon, media generală cu 2 zecimale
- 6. Redenumiţi foaia 2 cu numele ORAR
- 2. Completaţi cu orarul zilelor luni şi marţi şi formataţi astfel:
	- Dimensiunea 14;
	- Font Arial;
	- Luni şi Marţi scris cu roşu, înclinat;
	- Disciplinele scrise cu culoarea albastră;
	- Culoarea de fundal să fie portocaliu deschis pt ziua de luni şi galben pt ziua de marţi.

**7. Formatarea celulelor în conformitate cu tipul datelor ce le vor conţine:** *clic dreapta pe celula/Formatare Celule*, se selecteaza din meniul **Categorie** tipul de format dorit.

**8. Introducerea datelor într-o celulă**- introducerea datelor într-o foaie de lucru- pentru aceasta celulele tabelului trebuie formatate

## **Aplicaţie practică:**

1. Realizaţi un tabel care să conţină datele personale ale elevilor clasei. Tabelul va avea următoarele coloane: Nr. Crt, Nume şi prenume, CNP, adresa, data naşterii, nr . telefon;

2. Completaţi tabelul pentru 5 colegi;

3. Salvaţi fişierul în folderul indicat de profesor, cu numele Date personale.

## **9. Formatarea textului: font, dimensiune, stil, culoare, orientare**

**Formatarea textului:** se utilizează eticheta Home, de unde se poate modifica fontul, dimensiunea, stilul (îngroşat, înclinat, subliniat), culoarea unei celule.

**Orientarea textului**: se selectează textul/Home/Alignment.

## **Copierea formatului unei celule**

pas1: se selectează celula sau grupul de celule a cărei **formatare** dorim să o copiem;

pas2: apăsaţi butonul **Descriptor de formate(pensula)** existent pe pnglica etichetei Home ;

pas3: selectați celula sau grupul de celule care doriți să aibă același format și dați clic stânga.

## **Aplicaţie practică:**

- 1. Redenumiţi foaie 2 cu Tabel;
- 2. Denumirea coloanelor: **Nr crt, Nume, Limba română, Matematică, TIC, L. engleză, Fizică;**
- 3. Completaţi tabelul pt 3 elevi cu mediile la aceste discipline;
- 4. Formataţi celula Limba română astfel: culoare albastră,dimensiune 14, font Arial;
- 5. Copiaţi formatul celulei Limba română la celulele Matematică, TIC, L. engleză, Fizică;
- 6. Adăugaţi o coloană, un rând în locul indicat de profesor;
- 7. Ştergeţi coloanele, rândurile indicate de profesor.

## **10. Selectarea unei celule sau a unui grup de celule adiacente sau neadiacente, a unei linii, a unui rând**

- redenumirea unei foi de calcul: **clic dreapta/Redenumire (Rename);**
- ştergerea unei foi de calcul: **clic dreapta/Ştergere (Delete)Ş**
- schimbarea ordinii foilor de calcul: cu ajutorul mouse-ului;

- selectarea:
	- selectarea unei linii;
	- selectarea unei coloane;
	- selectarea întregii foi de calcul;
	- selectarea unor celule neadiacente cu ajutorul tastei CTRL;
	- selectarea celulelor învecinate cu ajutorul mouse-ului sau cu ajutorul tastelor Shift+ tastele săgeţi;

- inserarea unei foi de lucru: **Inserare/Foaie de lucru (Insert/Worksheet).** 

## **11. Operaţii cu celule, rânduri, coloane**

**1.Copierea conţinutului unei celule:** *Copiere/Lipire* 

- se selectează celulele/clic dreapta/copiere

- se selectează celula din stanga-sus de unde dorim să fie copiat grupul de celule (destinatia)/clic dreapta pe acea celulă/lipire

**2.Mutarea continutului unei cellule:** *Decupare/Lipire*

- se selectează celulele, clic dreapta/Decupare

- se selectează celula din stânga-sus de unde dorim să fie copiat grupul de celule (destinaţia)/clic dreapta pe acea celulă/Lipire

*Observaţie: copierea sau mutarea conţinutului unor celule se poate face în celulele aceleiaşi foi de calcul, pe altă foaie de calcul sau în alt registru(fişier) Excel.* 

## **12. Ştergerea**

**Ştergerea unei celule**: se selectează celula sau grupul de celule/se apasă tasta DELETE – se deschide o fereastră de dialog cu mai multe opţiuni;

**Ştergerea unui rand:** clic dreapta pe nr rândului/Ştergere;

**Ştergerea unei coloane:** clic dreapta pe litera coloanei/Ştergere.

## **13. Căutarea şi înlocuirea conţinutului unei celule**

- **Căutarea conţinutului unei celule**
- Editare/Găsire

**Căutarea / înlocuirea conţinutului unei celule** 

- Edit/Replace (Editare/Înlocuire)

## **14. Inserarea de rânduri/coloane**

**Inserarea unui rând:**clic dreapta pe rand**/** Inserare/Rând. Se inserează un rând deasupra rândului selectat. **Inserarea unei coloane:** clic dreapta pe coloana**/**Inserare/Coloana**.** Se inserează o coloană la stânga coloanei selectate.

## **15. Modificarea dimensiunii rândurilor şi coloanelor -** exemplificare

## **16. Unirea celulelor şi stabilirea tipului de aliniere**

## **Încadrarea textului într-o celulă**

Dacă se introduc mai multe date într-o singură celulă Excel, există posibilitatea utilizării funcţiei Wrap Text, care permite dimensionarea automată a celulei.

Clic dreapta/Aliniere/Control text - încadrare text (Wrap text)

- potrivire prin reducere (Shrink to fit)

- îmbinare celule (Merge cells)

## **Exemplificare**: Încadrare text

**Alinierea textului** 

## **17. Adăugarea bordurilor unei celule**

- se selectează celulele
- **Home/Font/Borders**
- Se aleg butoanele pentru a adăuga bordura celulei respective, se poate alege tipul liniei şi culoarea

**Exemplificare: Alinieri şi borduri**

## **18. Sortarea datelor**

- se selectează domeniul de celule, eticheta **Home/Sortare**/Se alege coloana dupa care se face sortarea/Se alege sortare ascendentă sau descendentă

**Exemplificare** 

## **19. Formule aritmetice**

- cu ajutorul Excel se pot realiza diferite formule folosind operatori aritmetici de bază:

adunarea +,

scăderea -,

înmultirea \*

împărţirea /

## **20. Formule aritmetice şi logice pentru adunări, scăderi, înmulţiri şi împărţiri**

## **Exemple de formule:**

=A1+B1 adunare =A1-B1 scădere =A1\*B1 înmultire =A1/B1 împărţire

> - pentru a introduce o formulă într-o celulă, se selectează celula respectivă şi se introduce semnul = urmat de adresele celulelor şi semnul aritmetic dorit

## **Aplicaţie practică:**

1. În foaia de calcul 1, redenumită Cumpărături introduceţi datele:

Produs, nr bucăţi, prêţ-bucată, total

Produse: Pâine, Unt, Ciocolată, Suc, Ananas

2. În foaia de calcul 2, redenumită **Informatică**, realizaţi un tabel cu următoarele câmpuri:

Nume, nota 1, nota 2, nota 3, media

- 1. Introduceti note pentru 4 elevi
- 2. Utilizând o formulă aritmetică, calculaţi mediile celor 4 elevi
- 3. Sortaţi descrescător elevii dupa mediile lor
- 4. Sortaţi alfabetic elevii
- 5. Introduceţi borduri, formataţi datele din tabel
- 3. În foaia de calcul 3, redenumită Matematica, acelaşi enunţ pt următorul tabel:
	- Nume, nota1, nota2, nota 3, nota4, teza, media
- 4. Salvaţi fişierul cu numele exerciţiu în folderul indicat de profesor.

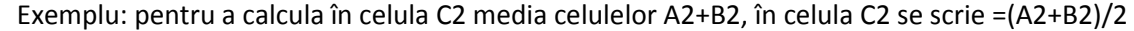

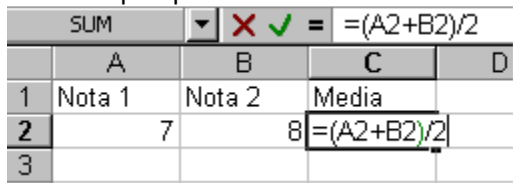

când s-a terminat de introdus formula, pentru a putea vedea rezultatul, se apasă tasta Enter;

- la construirea formulelor de calcul trebuie să se ţină seama de regulile elementare de calcul aritmetic (ordinea operaţiilor);
- în Excel se folosesc doar paranteze rotunde.

## **21. Completarea automată a unor serii de date**

- se completează celula
- se selectează celula
- se pozitionează cursorul în partea dreapta-jos a celulei până cănd are forma +
- se trage mouse-ul în una din cele 4 direcţii

sau

- dacă dorim să introducem o **serie ascendentă** se introduc primele 2 elemente ale seriei, se selectează amandouă celulele şi cu mouse-ul fixat în coltul dr-jos se completează seria de numere

**Exemplificare** 

## **22. Utilizarea funcţiilor matematice şi statistice în Microsoft Excel**

Aplicaţia Excel dipune de o vastă bibliotecă de funcţii, clasificate după domeniul principal de utilizare:

- matematice şi trigonometrice (SUM, PRODUCT, etc)
- statistice(AVERAGE, COUNT, MAX, MIN etc)
- financiare
- de gestiune a datelor calendaristice şi a timpului
- de prelucrare a textelor
- informative

Argumentul funcţiei(adresele celulor din paranteză) se poate scrie

- sub formă de **domeniu** (A1:A5) sau
- sub formă de **enumerare** (A1;A2;A3;A4;A5)

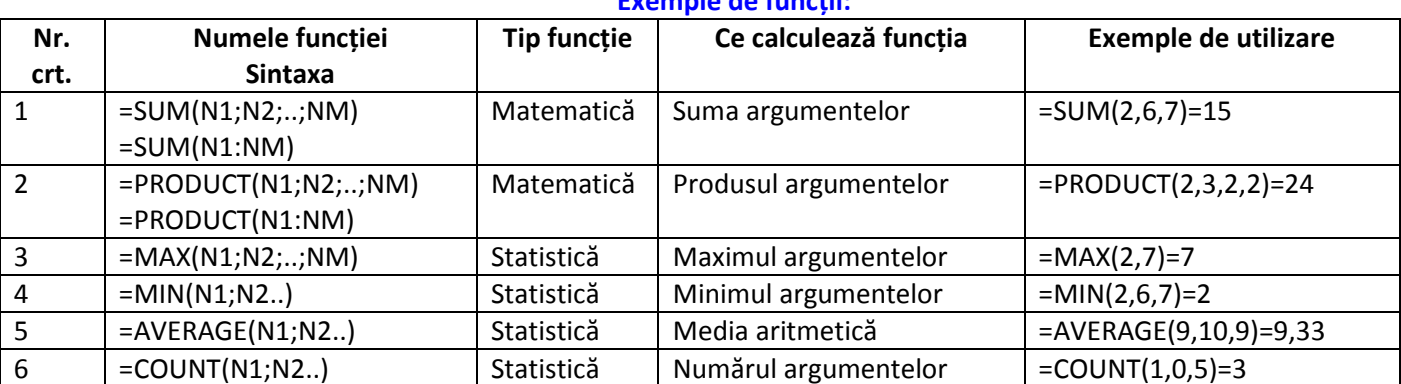

## **Exemple de funcţii:**

## **Exemplu de utilizare:**

Am cumpărat niste produse şi doresc să calculez costul lor total:

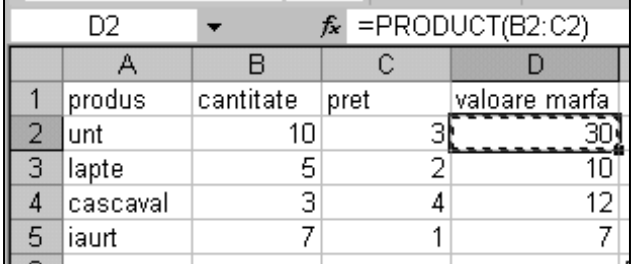

Introducerea funcției se poate face:

*a) manual, prin scrierea funcţiei în linia de editare (Formula Bar) b) automat, prin alegerea din lista de functii* 

*c) din meniuri* 

*d) butonul Autosum*

**Aplicaţie practică : Funcţii matematice şi statistice utilizate în Microsoft Excel:**

**Presupunem că pentru concursul de gimnastică organizat la şcoala voastră se dau 5 probe** 

- **1. Lansaţi în execuţie Microsoft Excel**
- **2. Redenumiţi prima foaie de calcul cu numele CONCURS**
- **3. Introduceţi următoarele date în foaia de calcul CONCURS**
- **4. Cu ajutorul funcţiilor EXCEL, calculaţi** 
	- a) media generală a fiecarul elev
	- b) media generală a fiecarei probe
	- c) nota maximă la proba 1
	- d) nota minimă la proba 1
	- e) nota minimă si maximă la probele 2,3,4,5
	- f) media generală cea mai mare
	- g) media generală cea mai mică
	- h) nr de elevi

 **5. Completaţi celulele colorate gri cu rezultatele:** 

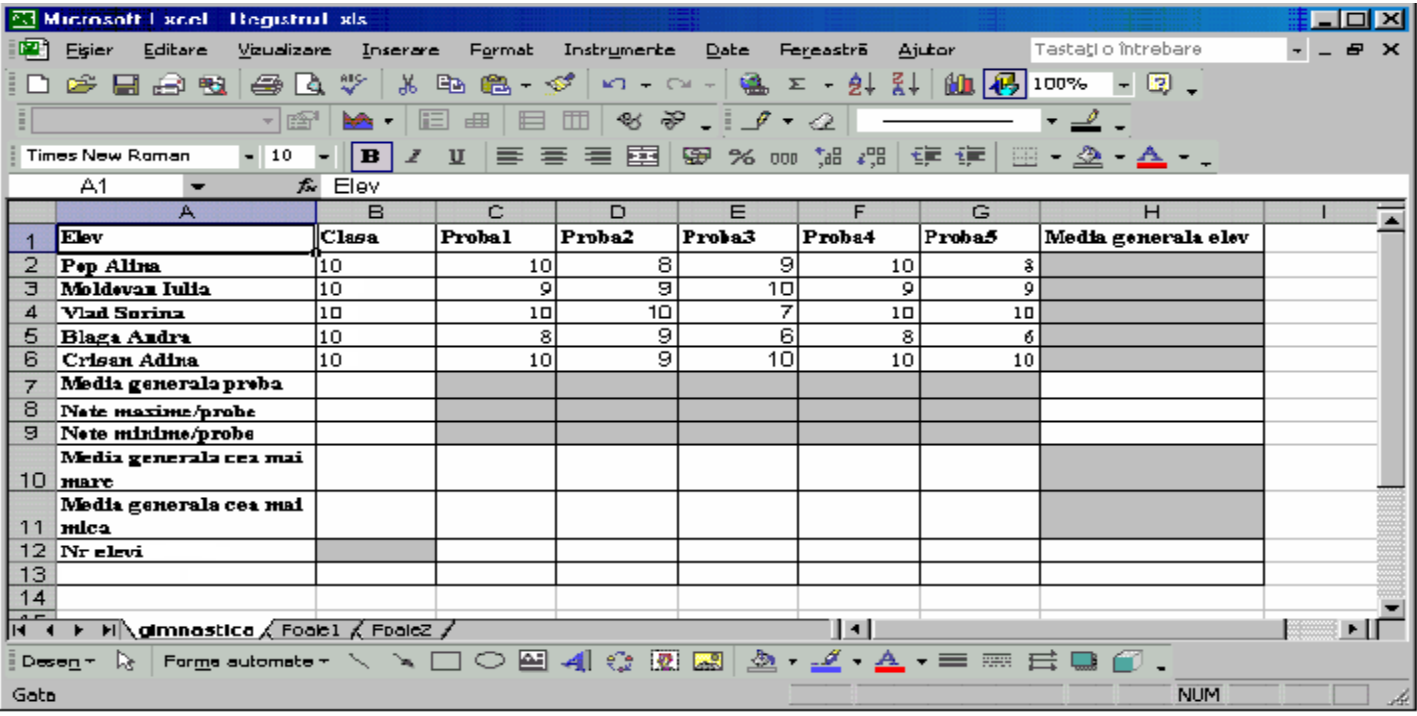

## **23. Funcţii logice Construirea formulelor utilizând funcţia IF**

**sintaxa** : =**IF(logical\_test, value\_IF\_true, value\_IF\_false) daca(conditia logica, atunci…., altfel…)** 

## **exemplu: =IF(E2>4,"promovat","nepromovat")**

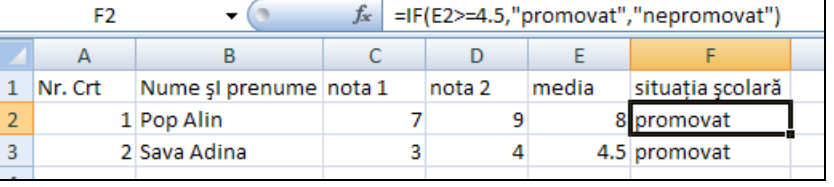

**semnificaţia**: variabila **logical\_test** poate conţine orice expresie care poate fi evaluată ca fiind adevarată sau falsă; E2>=4.5 este adevarată daca în celula E2 se află o valoare mai mare sau egală cu 4.5, în caz contrar este evaluată ca fiind falsă;

 variabila **value\_IF\_true** (valoare adevarată) este valoarea care este returnată atunci când variabila anterioară este evaluată ca fiind adevarată

variabila **value IF false** (valoare falsă) este valoarea pe care o returnează funcția IF dacă conținutul variabilei logical\_test este fals

**semnificaţie exemplu**: Dacă în celula E2 se afla valoarea 8 atunci variabila **logical\_test** este evaluată ca fiind adevarată şi atunci va fi scris cuvântul "promovat";

În caz contrar, expresia va fi evaluată ca fiind falsă şi va fi afişat cuvântul "nepromovat".

## **Aplicaţie practică:**

1. Completaţi tabelul de mai sus pentru 6 elevi, calculaţi mediile şi analizaţi situaţia şcolară.

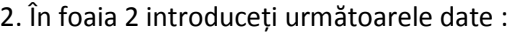

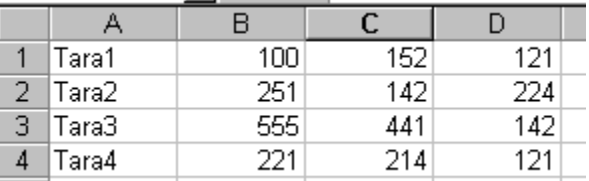

3. În celula E1 introduceţi o formulă prin care scădeţi din B1 conţinutul celulelor C1 şi D1;

4. Introduceti în formula C5 o formulă prin care calculati suma celulelor C1:C4 daca in celula B1 se afla valoarea 100 si maximul celulelor C1:C4 daca in celula B1 nu se afla valoarea 100

## **24. Folosirea referinţei relative, absolute sau mixtă a unei celule în formule sau funcţii**

MS Excel oferă posibilitatea creării referinţelor către alte celule

- dacă de exemplu aveţi nevoie ca în celula B1 să aveţi datele existente în celula A1 puteţi crea în celula B1 o referinţă către celula A1astfel: *=A1*
- în momentul în care se modifică valoarea din A1 se modifică şi valoarea din B1

**Referinţa** dintr-o foaie de calcul identifică o celulă sau un grup de celule şi îi specifică programului Excel unde să caute valorile sau datele pe care să le utilizeze în formule.

**Referinţe externe** = referinţe la celule din alte registre de calcul

**Referinte îndepărtate** = referinţe la date existente în alte aplicaţii

**Referinţa de tip A1** - cu ajutorul ei putem referi toate coloanele şi toate rândurile dintr-o foaie de calcul **Exemple:** 

A10 – celula din coloana A rândul 10

A10:A20 – grupul de celule din coloana A şi randurile 10 până la 20

B15:E15 – grupul de celule de pe rândul 15 şi coloanele B pănă la E

5:5 – toate celulele de pe rândul 5

5 :10 – toate celulele de pe rândurile 5 până la 10 H :H – toate celulele de pe coloana H

## **Referinta relativă** în B1 scriem =A1, Enter

 Dacă copiem formula, excel modifică automat formula Dacă copiem formula în C2

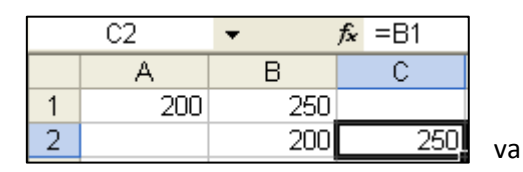

**Referinţa absolută** – referă întotdeauna aceeaşi celulă chiar dacă formula va fi copiată

 $=$ \$A\$1

- se pune semnul \$ in fata coloanei şi rândului care dorim să ramână fixe

**Referinţa mixtă** – în cadrul acesteia se păstrează constantă doar o parte din întreaga adresă a celulei

- pentru a păstra constantă coloana A =*\$A1*
- pentru a păstra constant rândul 1 =*A\$1*

## **25. Fixarea opţiunilor de tipărire**

- **stabilirea dimensiunilor paginii**: Page Layout/Size - se poate alege un format predefinit: A4, Letter, A5 etc - **stabilirea orientării paginii**: Page Layout/Orientation/Portrait, Landscape

- **stabilirea marginilor paginii**: Page Layout/Margins/Custom margins – se aleg valori pt sus (top), jos(bottom), stânga (left), dreapta (right), antet (header), subsol (footer)

- **adăugarea antetului şi subsolului**: Insert/Header and Footer (Antet si subsol) - se alege un text din lista derulantă sau se introduce un text în caseta de text (antetul şi subsolul sunt vizibile cu comanda File/Print Preview

- **introducerea numărului de pagină:** Insert/Header and Footer (Antet si subsol)/Footer şi se bifează butonul corespunzător nr de pagină.

**- vizualizarea înaintea imprimării:** prin apăsarea butonului corespunzător din bara cu acces rapid

- se poate opta ca la imprimare să apară şi liniile foilor de calcul dacă se selectează Gridlines (linii de grilă) din fereastra Page Layout – se bifează linii de grilă

**26. Tipărirea unei secţiuni a foii de calcul, a unui grup de celule adiacente, a foii de calcul active sau a unui registru de calcul** 

## **imprimarea unui domeniu de celule:**

- se selectează domeniul de celule
- Page Layout/Print Area (Fisier/Zona de imprimat/Stabilire zonă de imprimat)
- se verifică cu Print Preview

Office/Print

## **imprimarea unei diagrame:**

-clic dreapta pe diagrama/Fereastra diagrama/clic dreapta pe bara de titlu a ferestrei diagrama/Print

## **imprimarea foii de calcul active:**

- Office/Print şi se bifează Foilor de calcul active

**imprimarea registrului de calcul:** 

- Office/Print/ se bifează tot registrul de lucru

## **27. Diagrame şi grafice**

## **Crearea unui grafic**

- se selectează domeniul de date
- inserarea unui grafic: Insert/Chart se alege tipul de grafic

**Aplicaţia 10** : Creaţi un tabel Excel cu următoarea structură : Nr crt, nume elev, nota 1, nota2, media

- 1. Completaţi tabelul pentru 5 elevi
- 2. Desenaţi un grafic care să reprezinte numele elevilor şi mediile lor
- 3. Desenaţi un grafic care să reprezinte numele elevilor şi nota 1

## **28. Editarea şi modificarea unei diagrame sau grafic**

**1. Adăugarea, ştergerea titlului şi a etichetelor unui grafic**  Se poate realiza în momentul în care construiţi graficul Se poate modifica astfel: selectăm graficul, Design Adăugarea etichetelor : selectăm graficul/Layout

## **2. Modificarea culorii de umplere a unui grafic**

- selectăm graficul/Format
- se deschide panglica Format de unde se alege culoarea dorită

O modalitate foarte simplă de modificare a culorii unui grafic este apăsarea butonului din bara cu instrumente de formatare.

Modificarea culorilor graficului

## **29. Modificarea tipului graficului**

- se selectează graficul, Insert/Charts se alege tipul de grafic dorit.

**30. Copierea, mutarea graficului în aceeaşi foaie de calcul sau între foi de calcul diferite Redimensionarea, ştergerea graficelor şi a diagramelor** 

## **31. Importul de imagini, grafice**

- Inserare/Imagine (Insert/Picture) pt fişiere imagini
- Inserare/Miniatură (Insert/ClipArt )– pt miniaturi
- Inserare/WordArt (Insert/WordArt) pt scriere artistică

## **32. Copierea, redimensionarea, mutarea obiectului importat**

la fel ca în Word, utilizând comenzile Copy/Paste (pt copiere) sau Cut/Paste (pt mutare)

## **33. Aplicaţie practică:**

Redenumiți foaie1 cu numele Concurs Scrieţi cu WordArt titlul tabelului : Creaţi tabelul concurs cu următoarea structură:

## **Rezultate concurs**

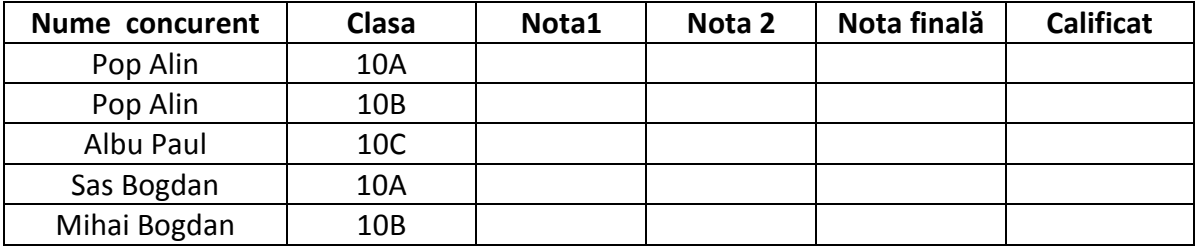

1. completaţi tabelul pentru 5 concurenţi fără coloanele Nota finală şi Calificat. Notele vor fi între 1 şi 10;

2. notele de 4 să fie marcate cu culoarea roşie;

3. datele din coloana Nota finală se vor calcula ca fiind media aritmetică a celor două note;

4. ordonaţi alfabetic concurenţii după nota finală, crescator;

5. completaţi ultima coloană cu Da sau NU, după cum candidaţii au luat nota finală mai mare sau egală cu 7;

6. creaţi o diagramă a concursului în care să apară numele concurenţilor şi nota finală;

7. inseraţi o imagine de pe Internet care să reprezinte o cupă, redimensionaţi imaginea şi pozitionaţi-o lângă titlul tabelului.

## **Suplimentar:**

## **Crearea de hyperlink-uri**

- clic dreapta pe celulă/Hyperlink
- se alege un fişier salvat în calculator sau adresa unui site, etc

## **Protejarea foilor / registrului de calcul**

Protejarea elementelor față de toți utilizatorii

- a. Utilizatorii pot fi împiedicaţi să insereze, şteargă şi să formateze rânduri şi coloane, să schimbe conţinutul celulelor blocate şi să mute cursorul în celulele blocate sau în celulele deblocate.
- b. Implicit, toate celulele dintr-o foaie de lucru sunt blocate. Înainte de a-şi proteja foaia de lucru, utilizatorul poate debloca celulele în care doreşte ca alţi utilizatori să introducă şi să modifice date, în două moduri.
- c. Pentru a debloca celule pentru toţi utilizatorii, se poate utiliza eticheta Review/ Protecţie Blocarea celulelor nu are efect daca foaia de lucru nu este protejată.
- d. Protejarea foii de lucru se face aşa: Review/Protecţie/Protejare foaie
- e. Pentru a debloca celule pentru anumiţi utilizatori, se poate utiliza caseta de dialog Acordare permisiune de editare zone. Toate zonele specificate în această casetă de dialog fără a li se asocia o parolă sunt, de asemenea, deblocate pentru toţi utilizatorii. Celulele lăsate blocate devin protejate numai după protejarea foii de lucru.

## Bibliografie:

- 1. **Tehnologia informaţiei şi a comunicaţiilor** Manual pentru clasa a X-a, MEC, Mariana Panţîru, Bucureşti, Editura BIC All
- 2. Steve Johnson, **Microsoft Office Excel 2007**, Teora, Bucureşti, 2008
- 3. Ana Dulu, **ECDL Calcul tabelar Excel**, Editura Andreco Educaţional, Bucureşti, 2006